## **บทที 12 การกําหนดประเภทเบียขยันให้กับพนักงาน**

## **วัตถุประสงค์**

ี่ เพื่อให้ผู้ใช้งานสามารถกำหนดประเภทเบี้ยขยันให้กับพนักงานแต่ละคนได้อย่างถูกต้อง และสามารถบันทึกประวัติการ ได้รับเบี้ยขยันก่อนเริ่มใช้งานโปรแกรมของพนักงานลงในโปรแกรม กรณีเริ่มใช้งานโปรแกรมระหว่างปี ได้อย่างถูกต้อง

# **ขันตอนการทํางาน**

- บันทึกแฟ้มประวัติพนักงาน โดยสามารถดูรายละเอียดได้จากคู่มือการใช้งานระบบเงินเดือน หัวข้อการบันทึกประวัติ พนักงาน

 $\blacktriangleright$  กำหนดประเภทเบี้ยขยันตามเงื่อนไขของกิจการให้ครบถ้วนก่อน โดยสามารถดูรายละเอียดได้ใน บทที่ 9

 $\blacktriangleright$  กำหนดประเภทเบี้ยขยันให้กับพนักงานแต่ละคน ตามรายละเอียดด้านล่าง

# **การกําหนดประเภทเบียขยันให้กับพนักงาน**

ึ การกำหนดประเภทเบี้ยขยันให้กับพนักงาน เป็นนำประเภทเบี้ยขยันที่กำหนดไว้ มากำหนดให้กับพนักงานแต่ละคน เพื่อให้ โปรแกรมทราบว่าพนักงานแต่ละคนได้รับเบี้ยขยันตามกลุ่มเบี้ยขยันใด เช่น นายแดงได้รับเบี้ยขยันตามประเภทเบี้ยขยันสำหรับ พนักงานรายเดือน และนายคำได้รับเบี้ยขยันตามประเภทเบี้ยขยันสำหรับพนักงานรายวัน เป็นต้น ซึ่งเมื่อกำหนดประเภทเบี้ยขยัน ให้กับพนักงานแล้ว โปรแกรมก็จะทราบว่าพนักงานแต่ละคนจะได้รับเบี้ยขยันในอัตราใด ซึ่งถ้าพนักงานคนใดสามารถปฏิบัติงาน ได้ตามเงื่อบไขที่บริษัทกำหนด โปรแกรมก็จะจ่ายเบี้ยขยันให้กับพนักงานตามอัตราเบี้ยขยันที่กำหนดไว้ในประเภทเบี้ยขยันให้ อัตโนมัติ

### **วิธีการบันทึกข้อมูล**

 $\triangleright$  หน้าจอ การตั้งค่า  $\rightarrow$  เลือก ระบบเงินเดือน  $\rightarrow$  คลิกที่ ชื่อพนักงานที่ต้องการ ให้เป็นแถบสี  $\rightarrow$  คลิกเมาส์ขวา  $\rightarrow$ เลือก **แก้ไขรายละเอียดพนักงาน** หรือ ดับเบิ!ลคลิกที% **ชือพนักงานทีต้องการ**

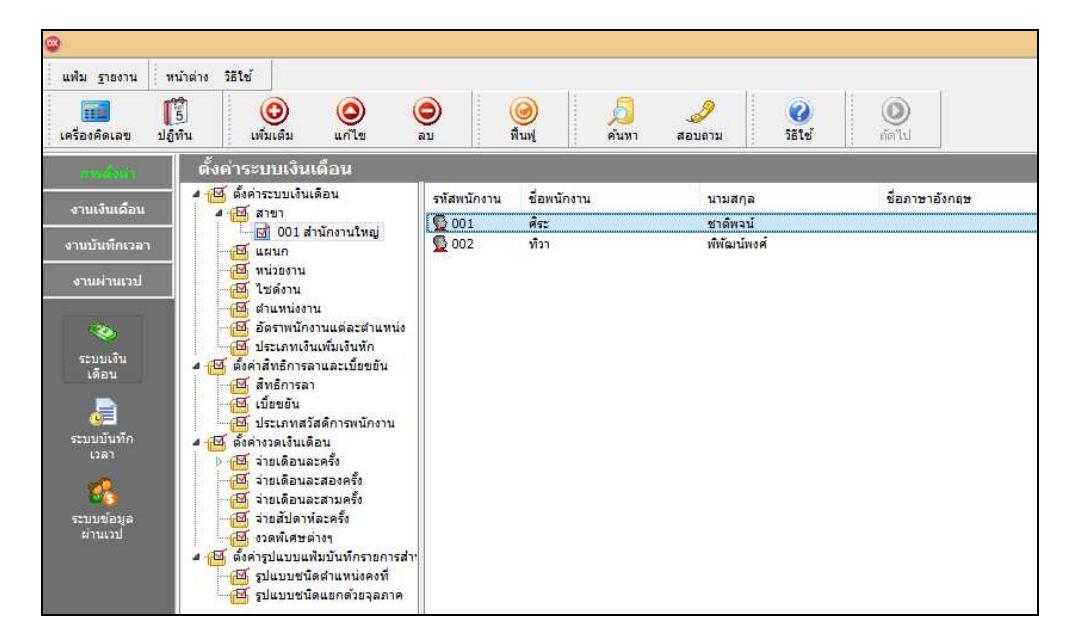

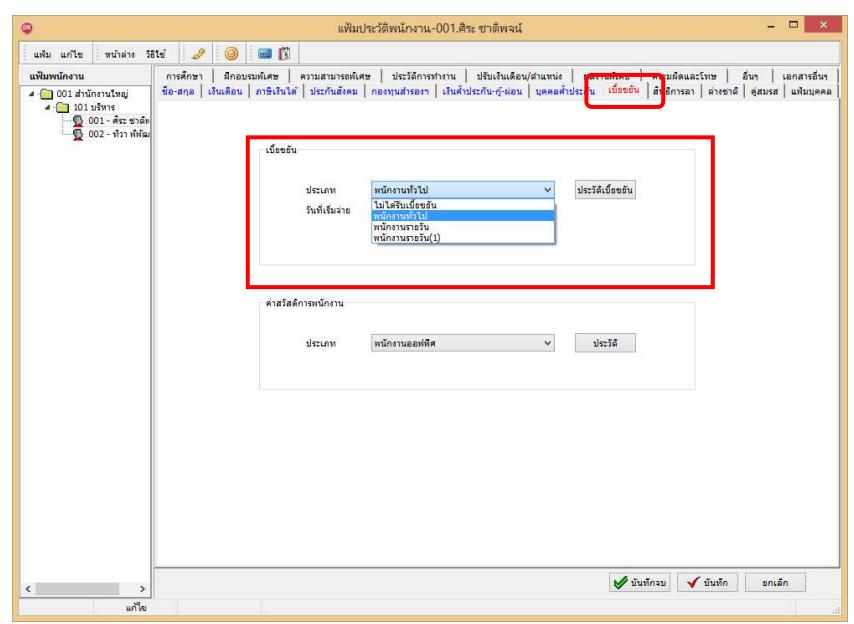

 $\blacktriangleright$  คลิกแถบ เบี้ยขยัน  $\rightarrow$  เลือก ประเภทเบี้ยขยัน ให้กับพนักงาน

**คําอธิบาย**

■ วันที่เริ่มจ่าย คือ การระบุวันที่เริ่มต้นจ่ายเบี้ยขยันให้กับพนักงานท่านนั้นๆ โดยโปรแกรมแสดงเป็นวันที่เริ่มงานให้ โดยอัตโนมัติ

 $\blacktriangleright$  ในกรณีที่เริ่มใช้งานโปรแกรมในระหว่างปี และบริษัทจ่ายเบี้ยขยันในอัตราก้าวหน้า ท่านจะต้องทำการบันทึก ประวัติการได้รับเบี้ยขยันของพนักงานแต่ละคนก่อนเริ่มใช้โปรแกรมด้วย ทั้งนี้ เพื่อให้โปรแกรมสามารถจ่ายเบี้ยขยันให้พนักงาน ในอัตราที่ต่อเนื่องจากอัตราเบี้ยขยันที่พนักงานใด้รับไปแล้วก่อนใช้โปรแกรมได้ โดยคลิก ปุ่มประวัติเบี้ยขยัน → คลิก ปุ่ม ี่ เพิ่มเติม → ระบ ปีที่ต้องการบันทึกประวัติการได้รับเบี้ยขยันของพนักงาน → ติ๊กเครื่องหมาย **V** ในเดือนที่พนักงานได้รับเบี้ย ขยัน คลิก **ป่ มบันทึก ุ**

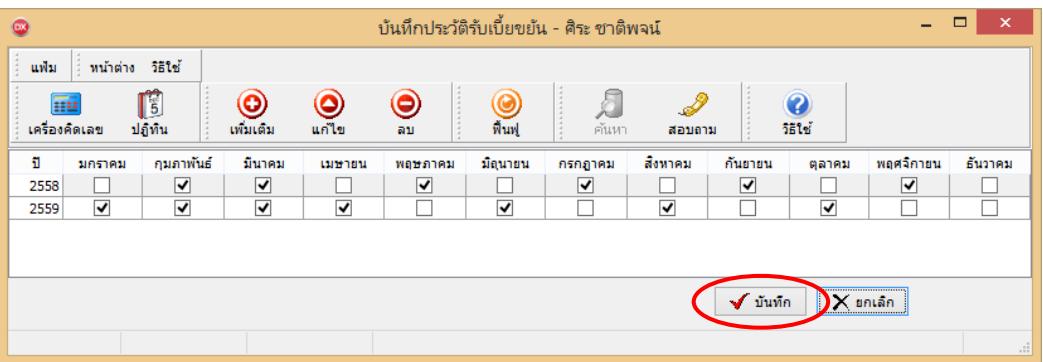

**หมายเหตุ**

กรณีที่บริษัทจ่ายเบี้ยขยันเป็นอัตราคงที่ ไม่ต้องบันทึกประวัติการได้รับเบี้ยขยันก่อนเริ่มใช้งานโปรแกรมก็ได้

 $\blacktriangleright$  เมื่อระบุรายละเอียดของประเภทเบี้ยขยันให้กับพนักงานเรียบร้อยแล้ว คลิก ปุ่มบันทึกจบ หรือ ปุ่มบันทึก

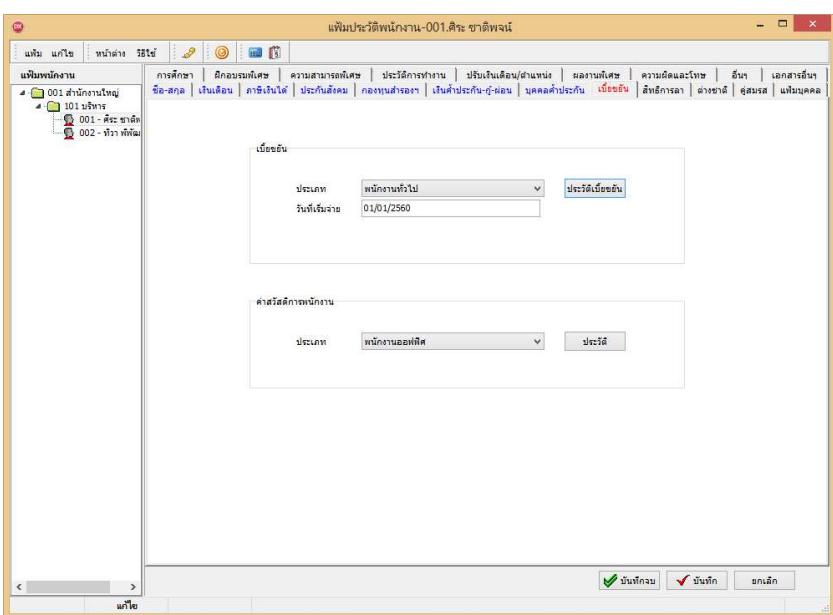

# **การนําเข้าประเภทเบียขยันจากแฟ้ม Excel**

### เพือใ ห้ผู้ใ ช้งานสามารถนําเข้าข้อมูลประเภทเบียขยันจากแฟ้ม Excel ใ ห้กับพนักงานพร้อมกันมากกว่า + คน เข้าสู่ โ ปรแกรมเงินเดือนได้

เป็นการบันทึกประเภทเบี้ยขยันให้กับพนักงาน โดยสามารถสร้างไฟล์ <sub>Excel</sub> ต้นแบบ และทำการ <sub>Import</sub> ข้อมูลประเภทเบี้ย ิขยันจากไฟล์ <sub>Excel</sub> เพื่อใช้สำหรับบันทึกประเภทเบี้ยขยันให้กับพนักงานได้

#### **วิธีการสร้างแฟ้ม Excel**

 $\triangleright$  หน้าจอ การตั้งค่า → เลือก ระบบเงินเดือน → คับเบิ้ลคลิก ชื่อพนักงาน → เลือก เมนูแฟ้ม → เลือก นำเข้า **ประเภทเบียขยันจากแฟ้ม Excel** 

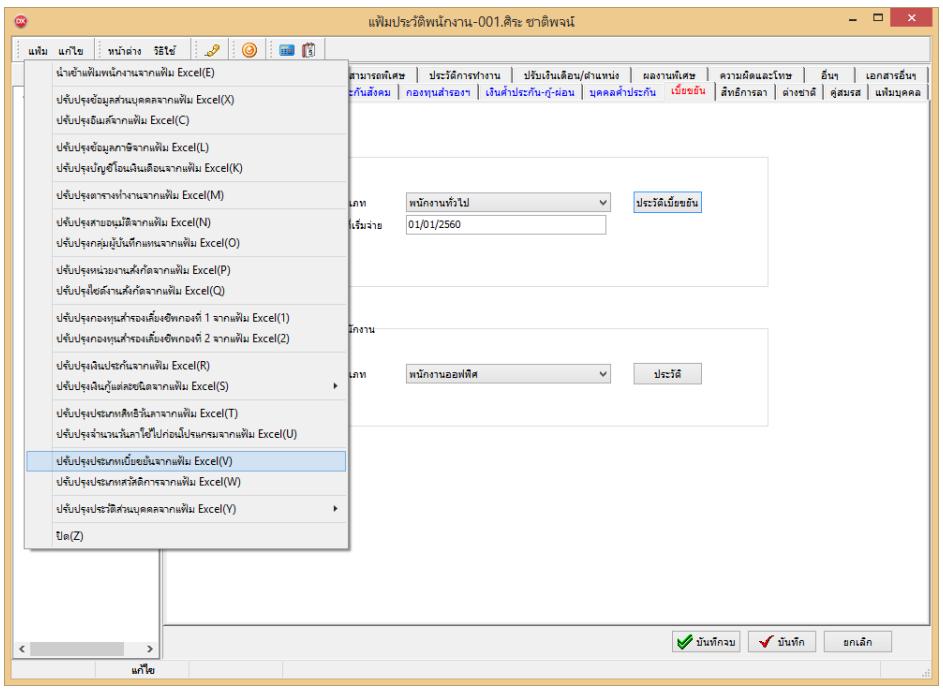

- $\overline{a}$ นำเข้าข้อมล.ปรับปรงประเภทเบี้ยขยัน แฟ้ม แค่ไข || หน้าต่าง วิธีใช้ ข้อมูลแฟ้ม Exce ชื่อแฟ้ม  $\oplus$ ล่าน ชื่อแผ่นงาน ⊽ เลือกสดมภ์ข้อมลที่ต้องการนำเข่ รหัสพนักงาน รทัสเบี้ยขยัน วันที่เริ่มคำนวณ  $\sqrt{ }$ บันทึก  $\boxed{\mathsf{X}}$ ยกเล็ก <u>สร้างแฟ้มตัวอย่าง</u>
- $\blacktriangleright$  เมื่อเข้าสู่หน้าจอ นำเข้าข้อมูลประเภทเบี้ยขยัน แล้ว คลิกที่ สร้างแฟ้มตัวอย่าง

- ระบุ **ทีเก็บแฟ้ม Excel**  ระบุ **ชือแฟ้ม Excel** คลิก **ป่ มุ Save**

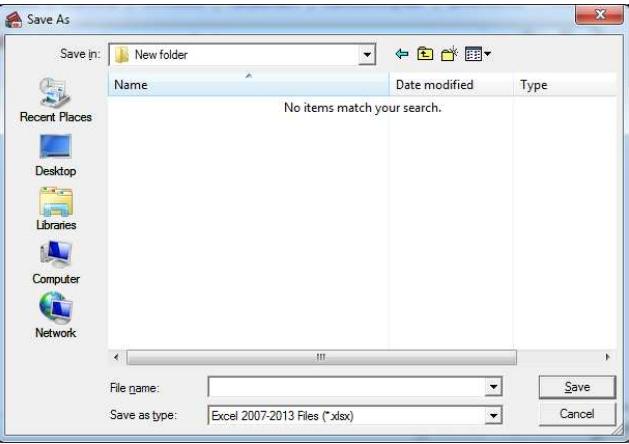

 $\blacktriangleright$  บันทึกข้อมูลประเภทเบี้ยขยันลงในไฟล์  $_{\rm Excel}$  โดยต้องมีข้อมูลที่จำเป็นสำหรับการ Import เข้าสู่ระบบเงินเดือน ตาม รายละเอียดด้านล่างนี! คลิก **ป่ มุ Save**

- 1. หัวคอลัมน์ ที่จะต้องใช้เพื่ออ้างอิงกับโปรแกรมเงินเดือน ได้แก่ รหัสพนักงาน, รหัสเบี้ยขยัน, วันที่เริ่มคำนวณ
- 2. ข้อมูลที่ต้องกรอกในแฟ้ม Excel ได้แก่ รหัสพนักงาน, รหัสเบี้ยขยัน, วันที่เริ่มคำนวณ

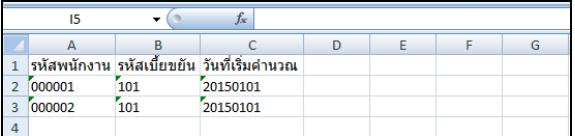

**คําอธิบาย** 

ี รหัสพนักงาน คือ การระบุรหัสพนักงานที่ต้องการนำเข้าประเภทเบี้ยขยัน โดยจะต้องบันทึกรหัสพนักงานให้ตรงกับใน โปรแกรม

- รหัสเบี้ยขยัน คือ การระบุรหัสเบี้ยขยันที่ต้องการนำเข้าประเภทเบี้ยขยัน โดยจะต้องบันทึกรหัสประเภทเบี้ยขยันให้ตรง กบในโปรแกรม ั

้ วันที่เริ่มคำนวณ คือ การระบุวันที่เริ่มคำนวณ เบี้ยขยันให้กับพนักงานรูปแบบ <sub>yyymmdd</sub> (ปี ค.ศ.)

**วิธีการนําเข้าประเภทเบียขยันจากแฟ้ม Excel** 

เมื่อบันทึกข้อมูลประเภทเบี้ยขยันในไฟล์ Excel เรียบร้อยแล้ว สามารถ Import ข้อมูลที่บันทึกในไฟล์ Excel ให้เข้าโปรแกรม เงินเดือน โดยมีวิธีการดังนี้

 $\triangleright$  หน้าจอ การตั้งค่า → เลือก ระบบเงินเดือน → ดับเบิ้ลคลิก ชื่อพนักงาน → เลือก เมนูแฟ้ม → เลือก นำเข้า **ประเภทเบียขยันจากแฟ้ม Excel** 

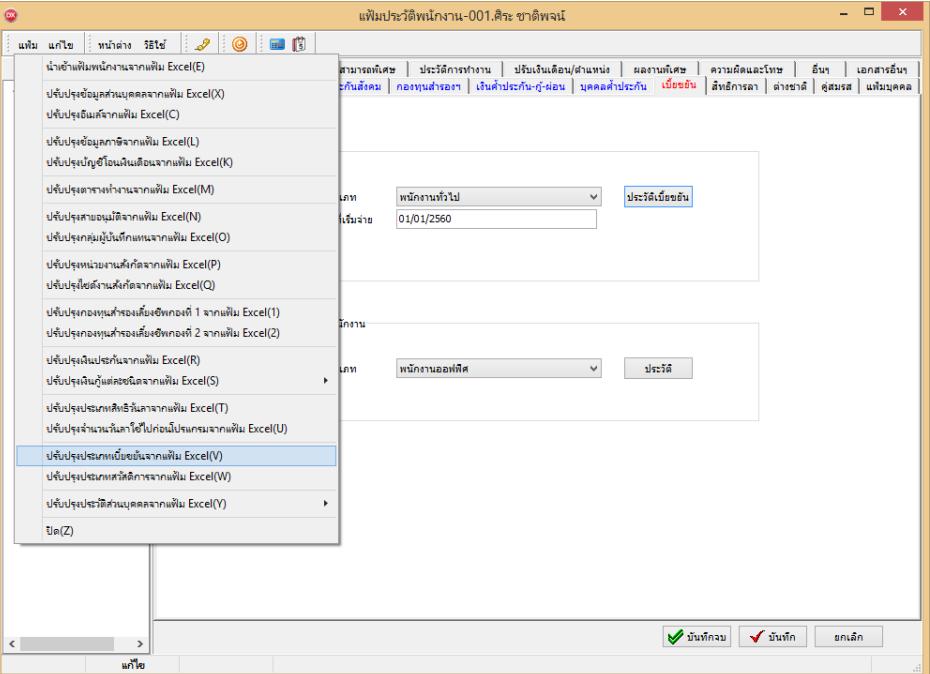

 $\blacktriangleright$  เมื่อเข้าสู่หน้าจอ นำเข้าประเภทเบี้ยขยันจากแฟ้ม Excel แล้ว จะต้องกำหนดรายละเอียดตามคำอธิบายด้านล่างดังนี้

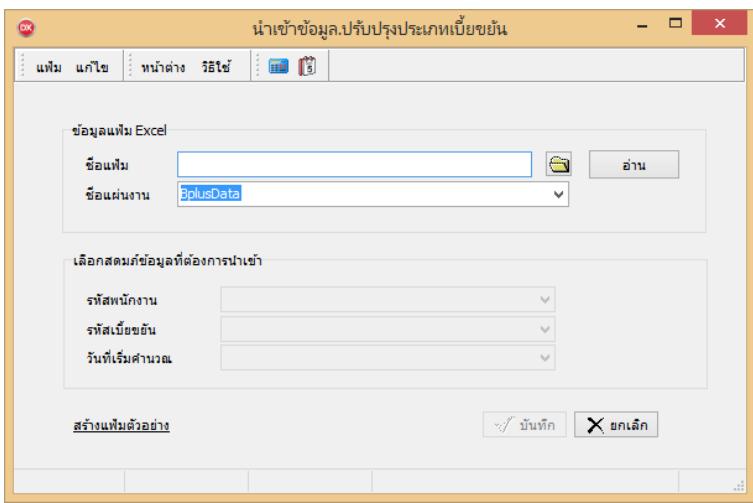

**คําอธิบาย** 

- **1. ข้อมูลแฟ้ม Excel**
	- ชื่อแฟ้ม คือ ทำการกำหนดแฟ้ม Excel ที่จะนำข้อมูลประเภทเบี้ยขยัน เข้าสู่ระบบเงินเดือน โดยคลิกที่ปุ่ม  $\frac{d\mathbf{r}}{d\mathbf{r}}$
	- ชื่อแผ่นงาน คือ กำหนดชื่อ sheet ที่บันทึกข้อมูลประเภทเบี้ยขยันใน Excel จากนั้นให้ทำการ คลิกปุ่ม

โปรแกรมทําการดึงชื%อคอลัมน์ในไฟล์ Excel มาแสดงในสดมภ์ข้อมูล ดังรูป

ล่าน

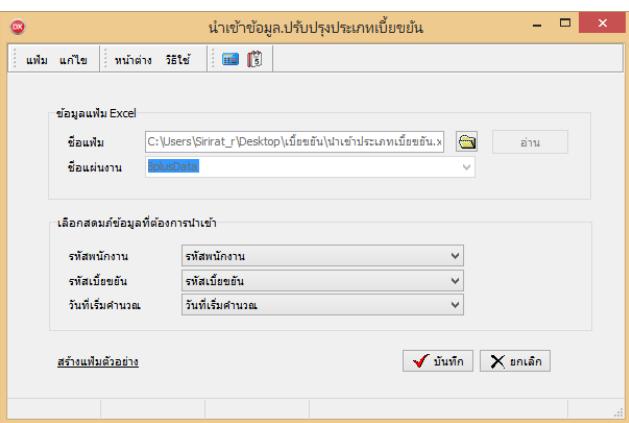

2. เลือกสดมภ์ข้อมูลที่ต้องการนำเข้า คือ การจับคู่สดมภ์รหัสพนักงาน, รหัสเบี้ยขยัน และวันที่เริ่มคำนวณ ให้ตรงกับ คอลัมน์รหัสพนักงาน, รหัสเบี้ยขยัน และวันที่เริ่มคำนวณ ที่บันทึกในไฟล์ Excel เพื่อให้โปรแกรมทราบว่าประเภทเบี้ยขยันนั้นๆ เป็ นของพนักงานคนใด

- เมื่อทำการระบุข้อมลครบเรียบร้อยแล้ว ให้คลิกป่ม  $\,$   $\,$  ( $\,$  ) มีหลิก $\,$  เพื่อให้ โปรแกรมทำการอ่านข้อมลประเภทเบี้ยขยัน จากไฟล์ Excel เข้าบันทึกในระบบเงินเดือนให้อัตโนมัติ

- แต่หากไม่ต้องการอ่านข้อมลประเภทเบี้ยขยันจากไฟล์ Excel ให้คลิกป่ม  $\mathsf{X}$  sniān

- เมื่อโปรแกรมทำการบันทึกข้อมูลประเภทเบี้ยขยันจากแฟ้ม Excel เรียบร้อยแล้ว โปรแกรมจะแสดงหน้าจอ แสดง สถานภาพการทํางาน แจ้งรายละเอียดการดําเนินการ ดังรูป

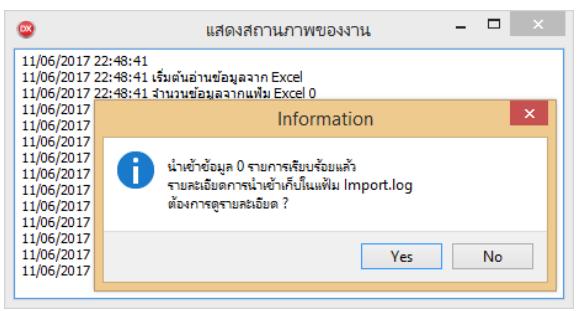

- เมื่อโปรแกรมแสดงหน้าจอ Information ว่า นำเข้าเรียบร้อยแล้ว หากต้องการดูรายละเอียดการนำเข้าเก็บในแฟ้ม Import.log ให้คลิกไอคอน <u>โหรร</u>า โปรแกรมจะแสดงรายละเอียดการนำเข้าข้อมูลประเภทเบี้ยขยันในชื่อไฟล์ Import.log ด้วย โปรแกรม Notepad แต่หากไม่ต้องการแสดงรายละเอียดการนำข้อมลประเภทเบี้ยขยันในไฟล์ชื่อ Import.log ให้คลิกไอคอน $\blacksquare$ ๒

### **การตรวจสอบประวัติการได้รับเบียขยันของพนักงาน**

ในทุกงวดเงินเดือน หลังจากทำการปิดงวดเงินเดือนนั้นๆ แล้ว โปรแกรมจะจัดเก็บประวัติการได้รับเบี้ยขยันของพนักงาน ในงวดเงินเดือนนั้นๆ ในประวัติการได้รับเบี้ยขยันของพนักงานให้อัตโนมัติ เพื่อให้ท่านสามารถดูประวัติการได้รับเบี้ยขยันของ พนักงานในแต่ละงวดเงินเดือนได้ โดยมีขั้นตอนดังนี้

### **วิธีการบันทึกข้อมูล**

 $\triangleright$  หน้าจอ การตั้งค่า  $\rightarrow$  เลือก ระบบเงินเดือน  $\rightarrow$  ดับเบิ้ลคลิก ชื่อพนักงาน  $\rightarrow$  กลิกแถบ เบี้ยขยัน  $\rightarrow$  กลิก ปุ่ม ประวัติเบี้ยขยัน จะปรากฏประวัติการได้รับเบี้ยขยันของพนักงาน ดังรูป

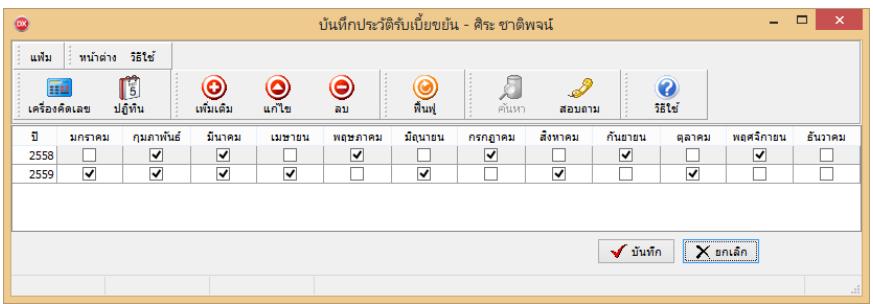

# **การพิมพ์รายงานประวัติการรับเบียขยัน**

ึกรณีที่ต้องการตรวจสอบประวัติการได้รับเบี้ยขยันของพนักงานไว้ นอกจากท่านจะตรวจสอบจากทางจอภาพแล้ว ท่าน สามารถสั่งพิมพ์รายงานประวัติการรับเบี้ยขยัน เพื่อใช้ตรวจสอบประวัติการได้รับเบี้ยขยันของพนักงานได้ โดยมีขั้นตอนดังนี้

### **วิธีการบันทึกข้อมูล**

 $\triangleright$  หน้าจอ การตั้งค่า  $\rightarrow$  เลือก ระบบเงินเดือน  $\rightarrow$  กลิกที่ เมนูรายงาน  $\rightarrow$  เลือก รายงานแฟ้มประวัติพนักงาน  $\rightarrow$ เลือก **รายงานประวัติการรับเบียขยัน**

![](_page_6_Picture_87.jpeg)

 $\blacktriangleright$  เมื่อปรากฏหน้าจอสั่งพิมพ์รายงานดังรูป คลิกปุ่ม

![](_page_6_Picture_8.jpeg)

![](_page_6_Picture_88.jpeg)

### - โปรแกรมจะแสดงจอภาพ **รายงานประวัติการรับเบียขยัน** ดังรูป

![](_page_7_Picture_69.jpeg)

# **ขันตอนต่อไป :**

- บันทึกจํานวนการขาดงาน, การลางาน, มาสาย, กลับก่อน ของพนักงานลงในโปรแกรม โดยสามารถดูรายละเอียดได้ ในคู่มือการใช้งานระบบเงินเดือน หัวข้อการบันทึกเงินได้เงินหักอื่นๆ

- $\blacktriangleright$  คำนวณเงินเดือน โดยสามารถดูรายละเอียดได้ในคู่มือการใช้งานระบบเงินเดือน หัวข้อการคำนวณเงินเดือน
- $\blacktriangleright$  การตรวจสอบผลการคำนวณที่เกี่ยวข้องกับการจ่ายเบี้ยขยัน โดยสามารถดูรายละเอียด ใค้ใน บทที่ 13